## **Lockers (Instruction)**

Last Modified on 10/21/2024 8:20 am CD

Before [Assigning](http://kb.infinitecampus.com/#before-assigning-lockers) Lockers | [Assigning](http://kb.infinitecampus.com/#assigning-new-lockers) New Lockers | Reviewing and Modifying Locker [Assignments](http://kb.infinitecampus.com/#reviewing-and-modifying-locker-assignments)

### Tool Search: Lockers

Standard lockers are often assigned to students by the school or district, but in some cases teachers may have access to a separate set of lockers that they can assign to students, such as lockers in a lab room.

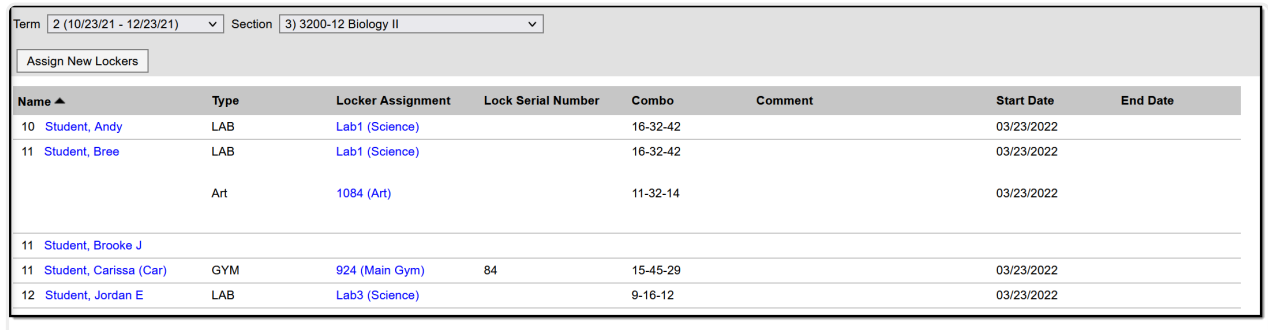

Review and assign lockers to students in your sections.

Tool Rights to Lockers grants read-only access to this tool. The Edit Lockers sub-right allows you to create, edit, and delete locker assignments.

## **Before Assigning Lockers**

Before you can assign lockers to students, the lockers need to be available in Locker [Resources](http://kb.infinitecampus.com/help/locker-location-setup).

# **Assigning New Lockers**

To assign lockers to students in a section, choose the **Section** in the dropdown list and click **Assign New Lockers**. A locker search screen appears.

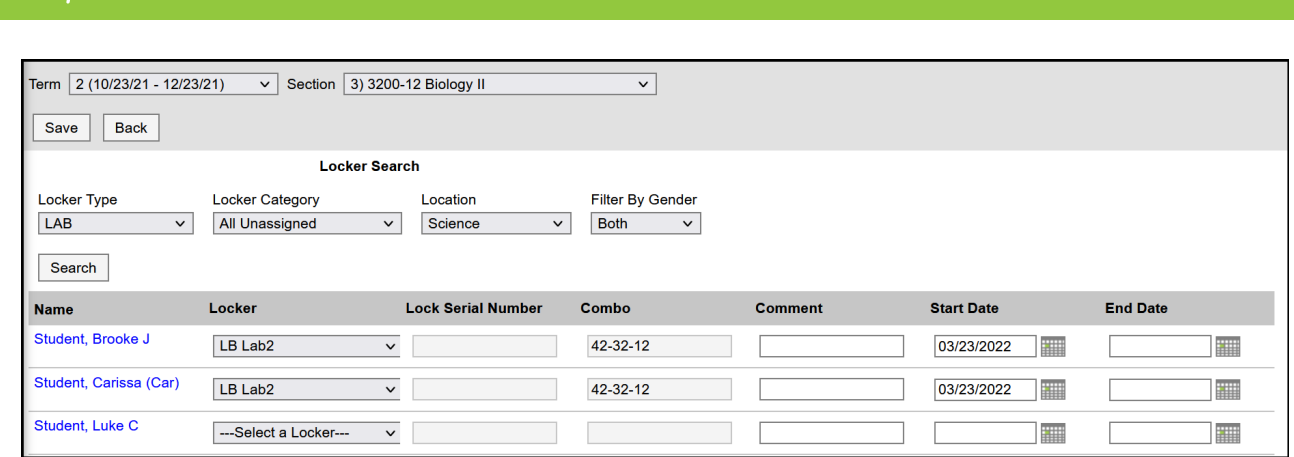

#### Searching for Available Lockers

- 1. To locate lockers to assign to students, select the search criteria as follows:
	- 1. **Locker Type**: The kind of locker you're searching for, such as Academic, Music, or Phy Ed.
	- 2. **Locker Category**: Whether the locker is assigned or not and shared or not. Options are:
		- 1. All Unassigned: all lockers that do not have students assigned.
		- 2. Shared Unassigned: all lockers designated as shared (determined in Locker Resources) that do not have students assigned.
		- 3. Shared Assigned: all lockers designated as shared (determined in Locker Resources) that are currently assigned to students. Since these lockers are shared, additional students could be assigned to them.
	- 3. **Location**: Where the locker is.
	- 4. **Filter By Gender**: Limits search results to male or female, useful for assigning gym lockers.
- 2. Click **Search** to load search results. Results appear as a list of students who do not have a locker assignment with available lockers in the **Lockers** dropdown list.
- 3. Select the **Lockers** to assign to each student.
- 4. If already entered in Locker Resources, the **Lock Serial Number** and **Combo** auto-populate. If these fields appear grey, they can not be modified.
	- If using a padlock, enter the **Lock Serial Number** that appears on the back of the padlock. You can only enter valid numbers for existing locks; the combo auto-populates.
- 5. Enter any **Comments** about this locker assignment.
- 6. When the locker is chosen, the **Start Date** auto-populates to the current date. Change if necessary and enter an **End Date** if desired.
- 7. Click **Save** to assign lockers.

### **Reviewing and Modifying Locker Assignments**

To view an assignment, click the blue locker assignment link.

From here, you can modify the **Comments** or **Dates** for the assignment, the **Lock Serial Number** if it's a padlock, or delete the assignment.

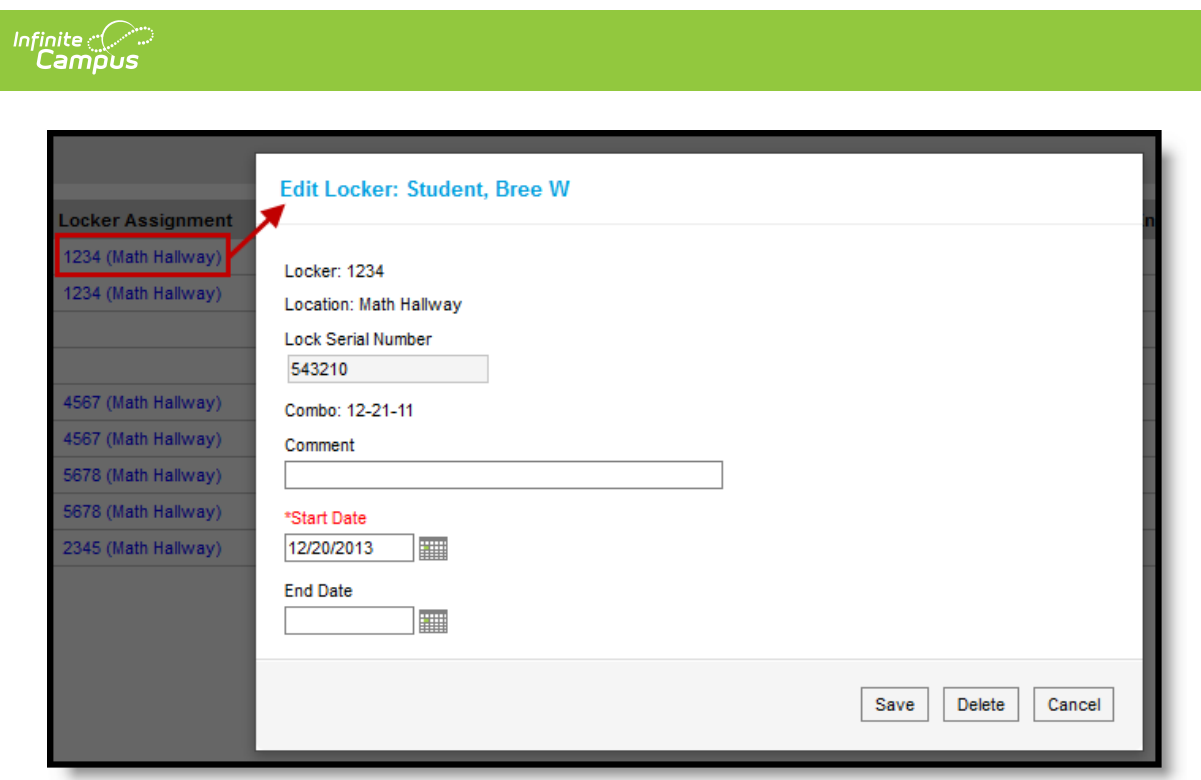

Viewing <sup>a</sup> Locker Assignment